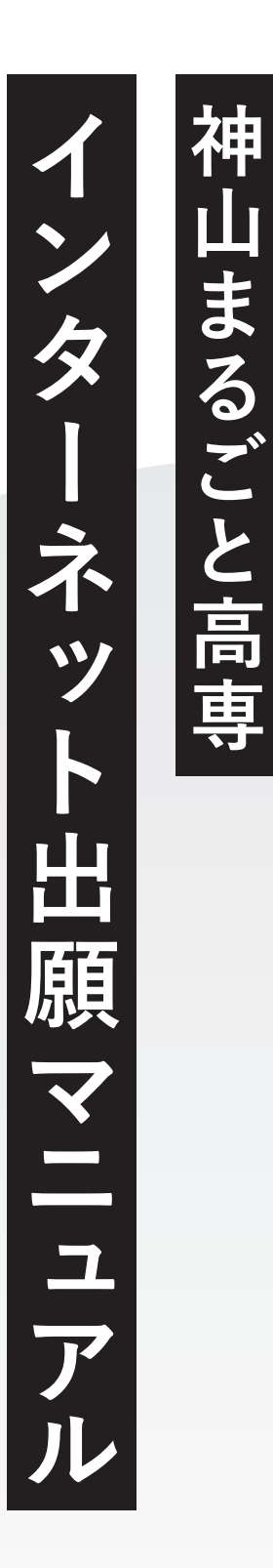

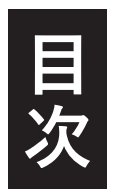

# **1. インターネット出願サイトへ登録** 02

- ・メールアドレスの認証 ……………………………………………… 03
- ・受験生情報の入力 ┈┈┈┈┈┈┈┈┈┈┈┈┈┈…………………… 04

## **2. ログインして出願** 05

- ・エントリー画面に進む 06
- ・受験生情報を入力・確認 ┈┈┈┈┈┈┈┈┈┈┈┈…………… 07
- ・入力内容の最終確認・出願 08

# **3. 課題レポートの提出** 09 ・提出サイトへのアクセス 10 ・氏名・メールアドレスを入力 11 ・提出する課題レポートのファイル選択 12 ・課題レポートのファイル提出 13

# **4. よくあるご質問** 14

※ 出願手続きは出願サイト『プラスシード』を利用して行っていただきます。 ※ 18歳に満たない未成年者が出願の場合は、未成年者保護の観点に基づき、 保護者の方がお子さんの名前で出願手続きをしてください。

**1出願サイトへ登録**  $\mathbf 1$ 出願サタ ノイト ヘ 登録

# **メールアドレスの認証**

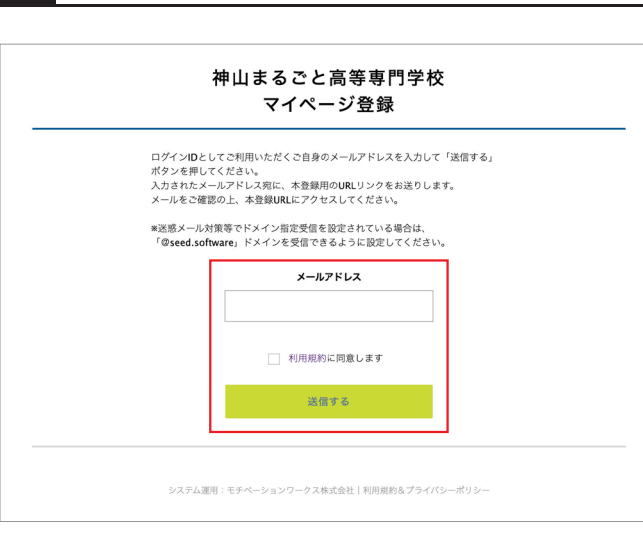

**メールアドレスを入力し、『利用規約に 同意します』にチェックを入れ『送信す る』を押してください。**

**2**

**1**

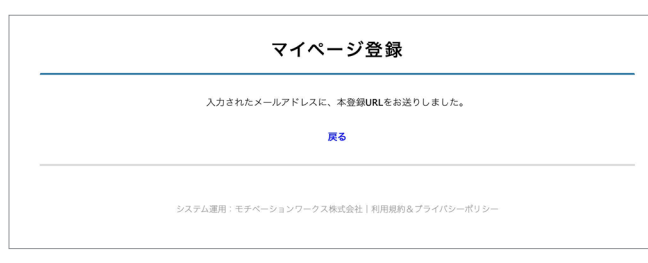

**入力したメールアドレス宛に本登録URL が記載されたメールが送信されますので 各自のメールソフトから確認ください。**

**3**

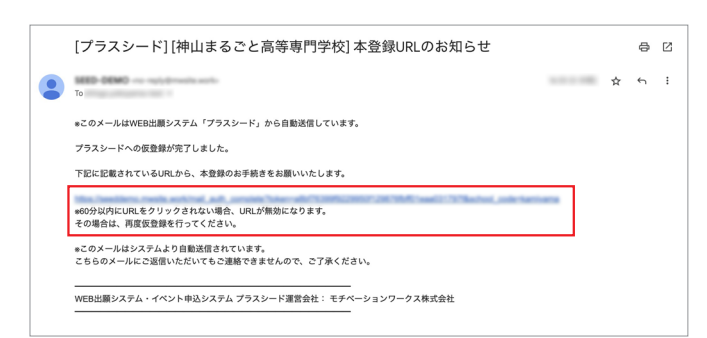

**メール本文の本登録URLをクリックします。**

※途中で途切れたURLはエラーになりますので、 URL全文からアクセスをしてください。

**4**

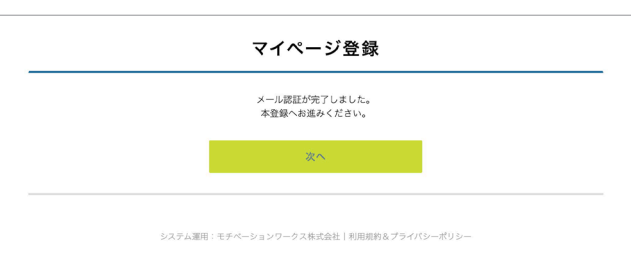

**メール認証完了後、本登録のため『次へ』 を押してください。**

# **受験生情報の入力**

**5**

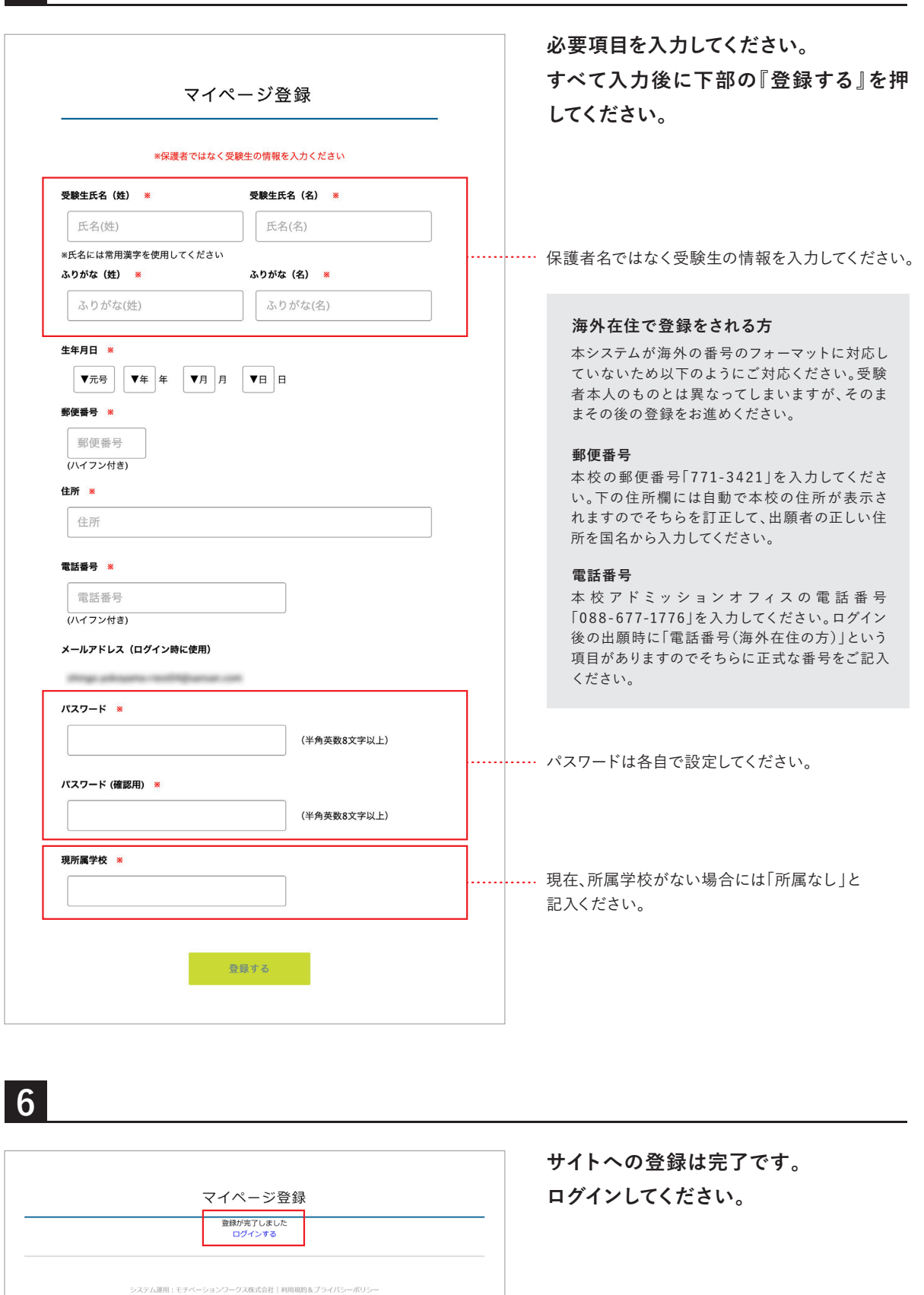

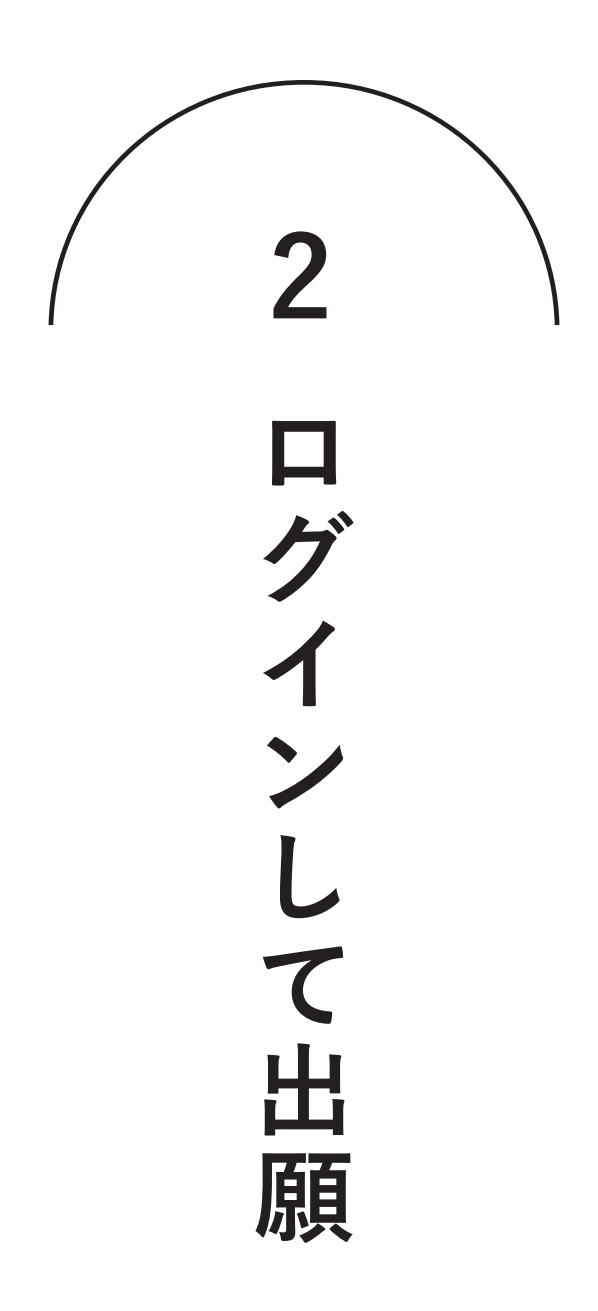

**ログイン後出願可能な入試日程が表示されます。 出願を希望する入試の欄を押してください。**

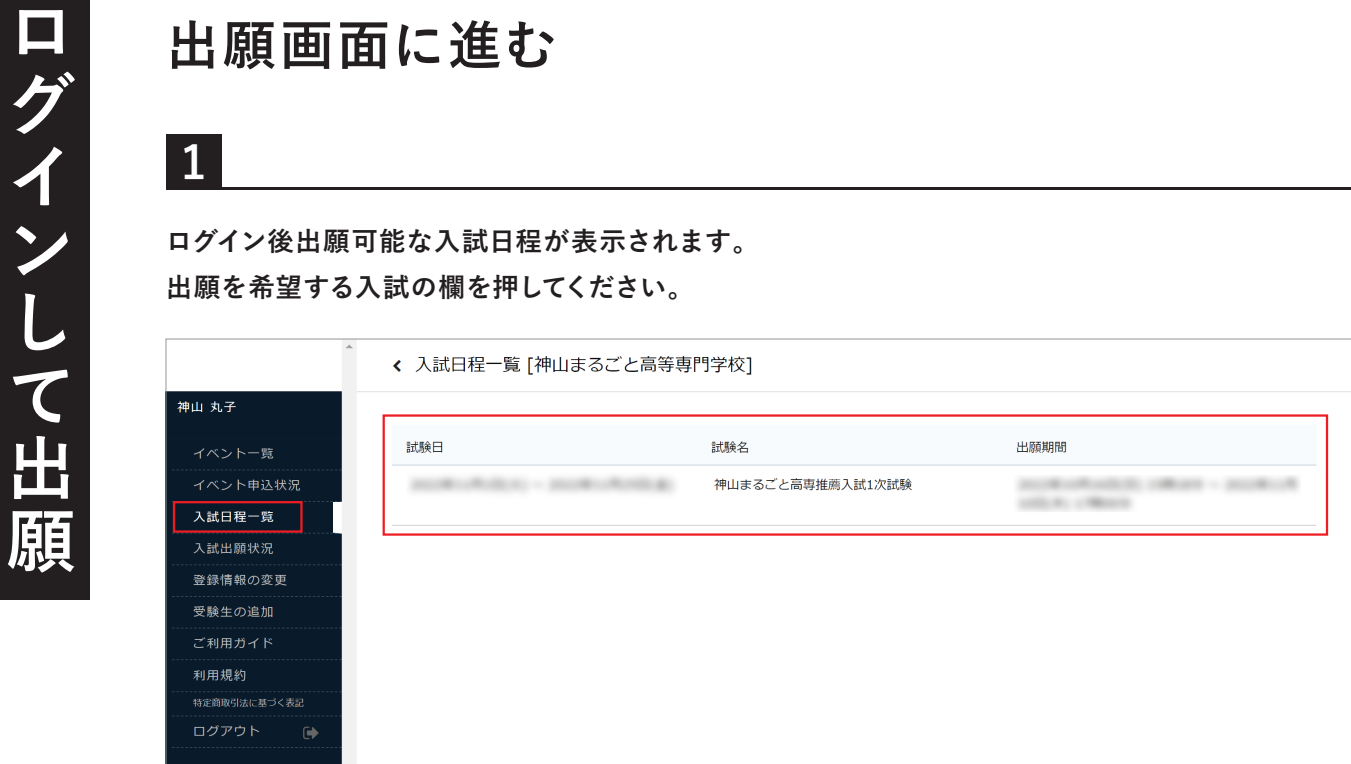

**2**

**1**

**出願する入試情報及び入試規約を確認のうえ、 下部の『出願へ進む』を押してください。**

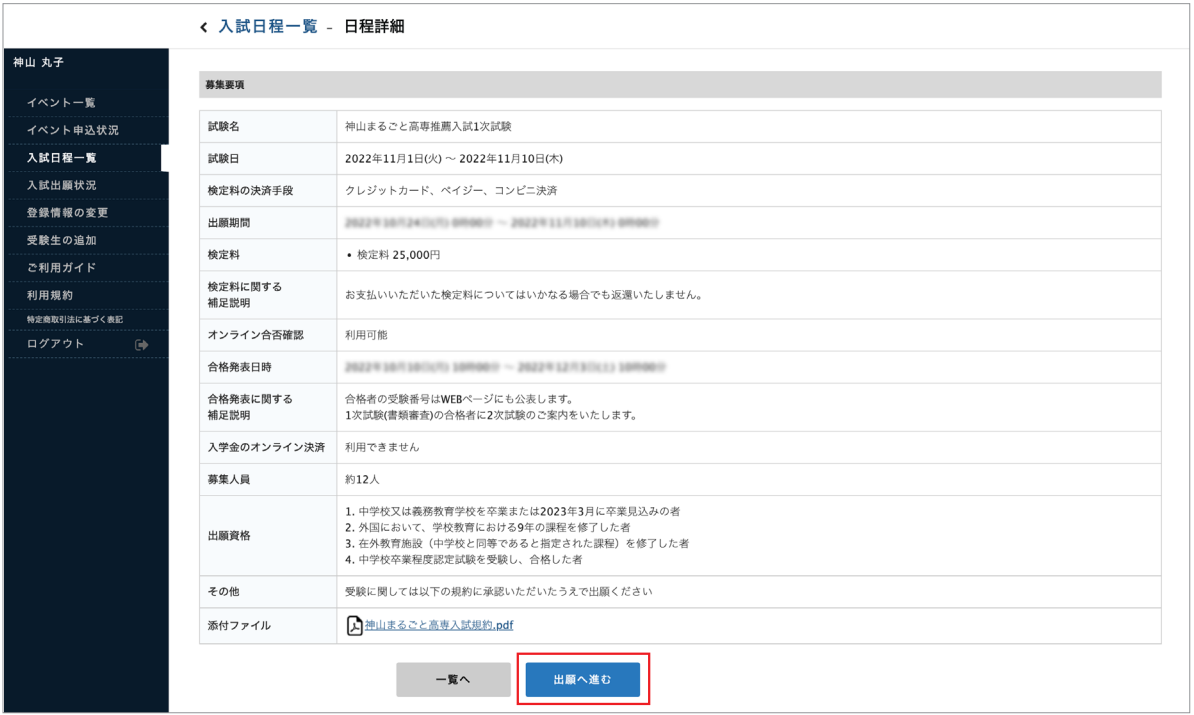

**3**

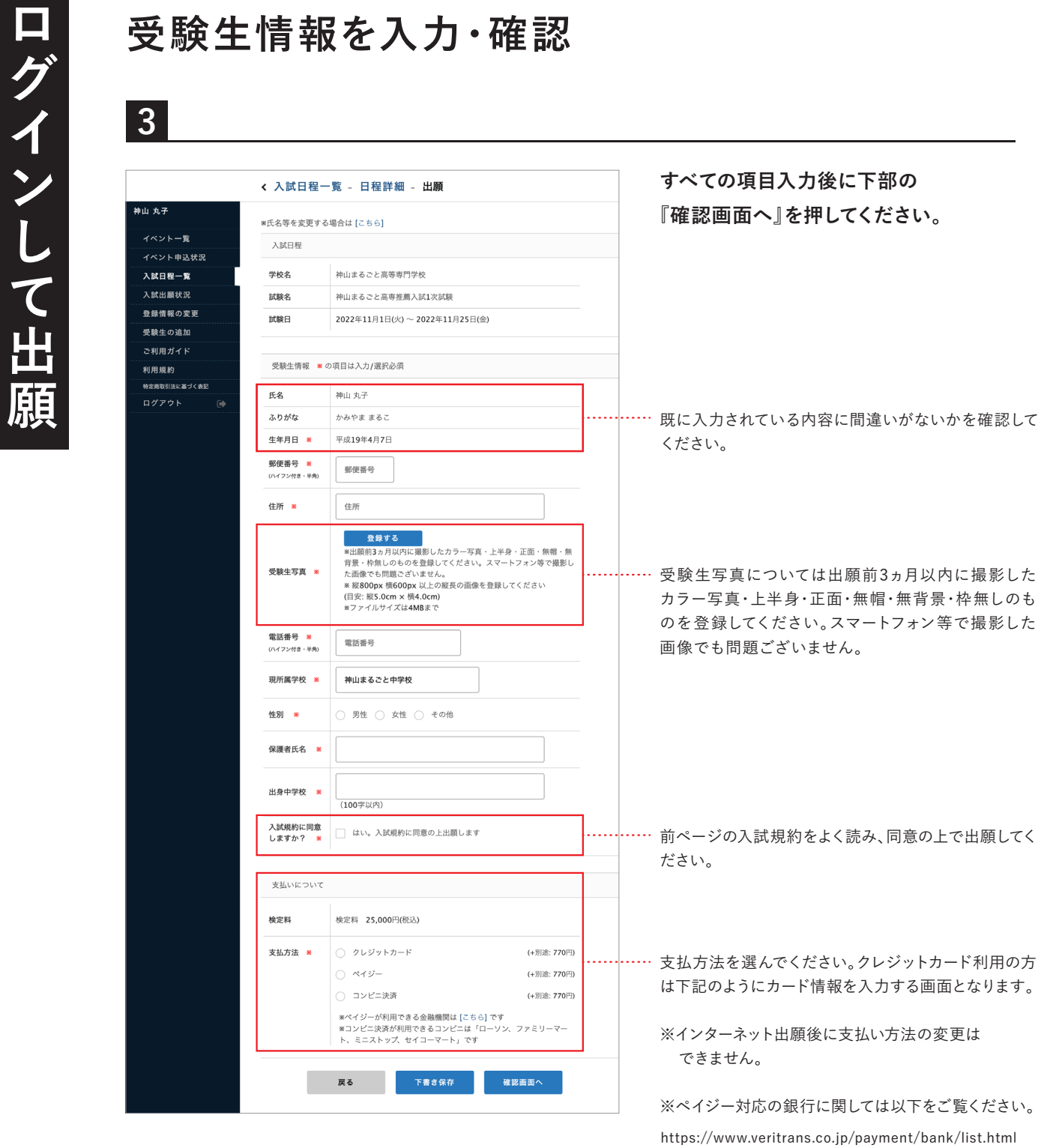

**4**

**入力内容を確認後、『利用規約に同意』にチェックを入れ『送信する』を押してください。 送信後の出願取り消しはできません。**

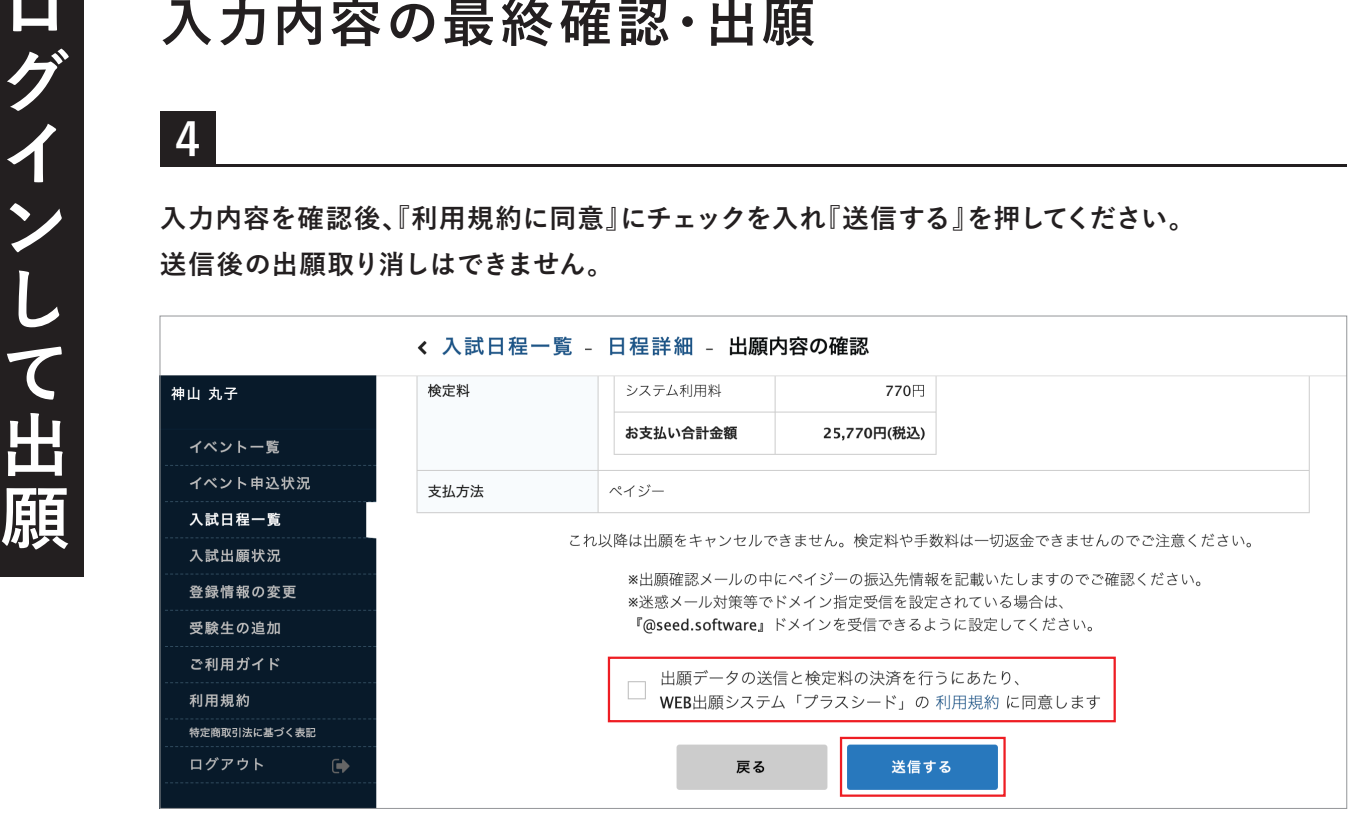

**※ 下の画面が表示され、受験番号が表示されたメールが届くまでブラウザを閉じずにお待ちください。**

**5**

**出願手続き完了です。表示される受験番号が1次・2次を通じてあなたの受験番号になります。**

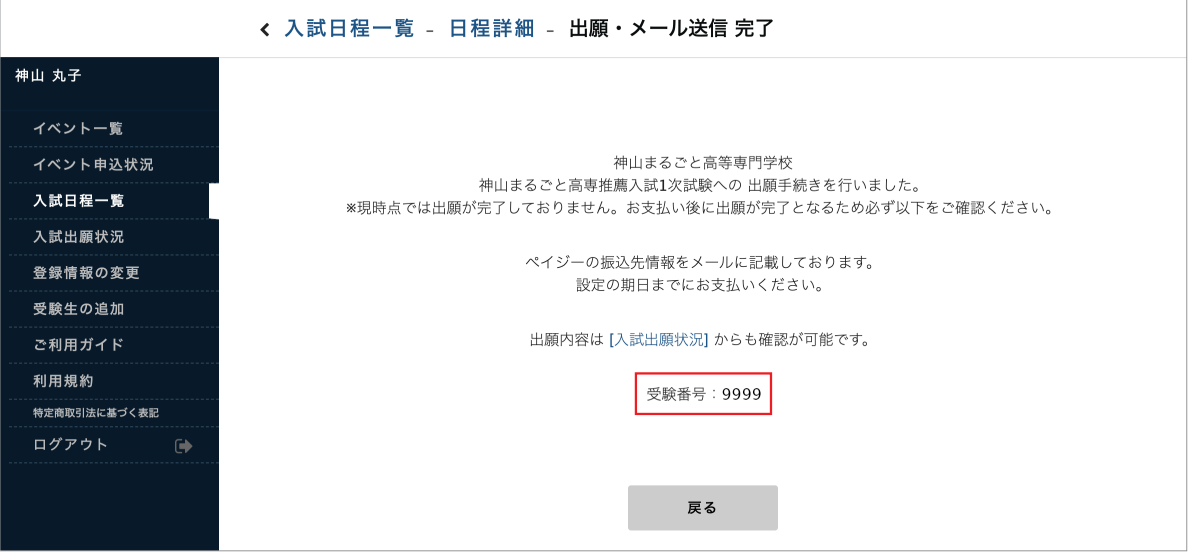

**6**

**出願手続き完了後に出願サイトから『[神山まるごと高等専門学校] 出願に伴う検定料の支払先情報に 関するお知らせ』というメールが届きます。内容をご確認の上で以降の手続きをすすめてください。**

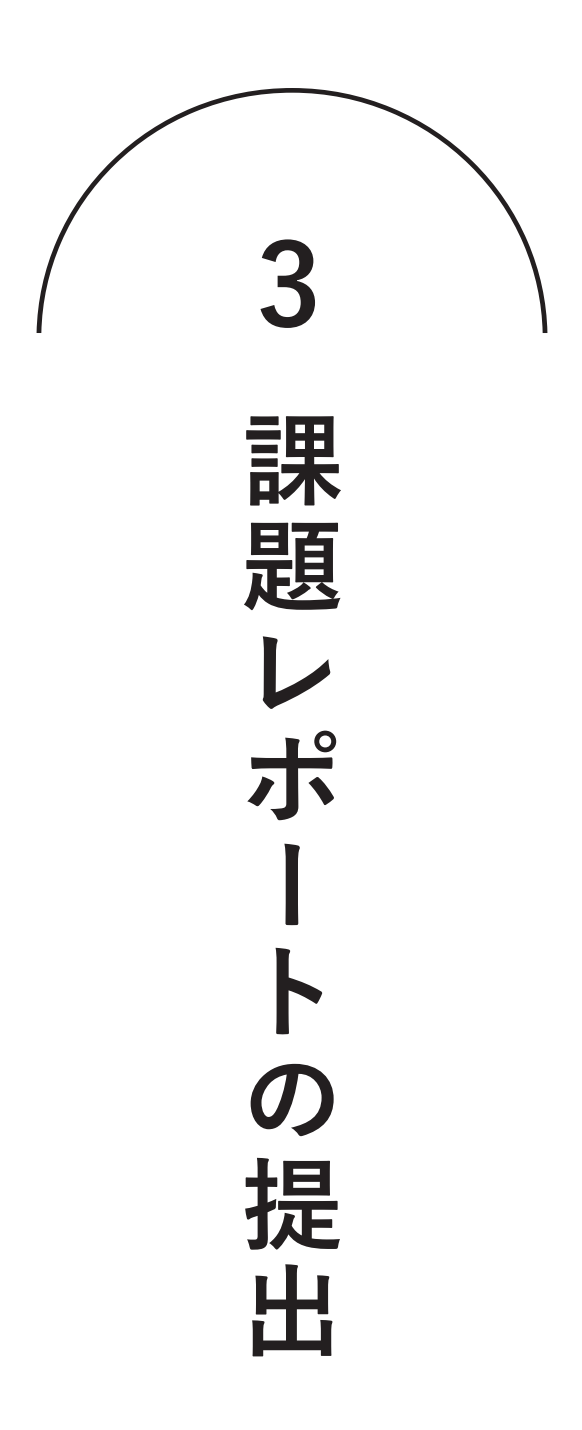

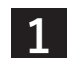

**出願後に届いたメールから課題レポートの提出サイトへ。**

**課題レポートのファイルの入ったパソコンからアクセスしてください。**

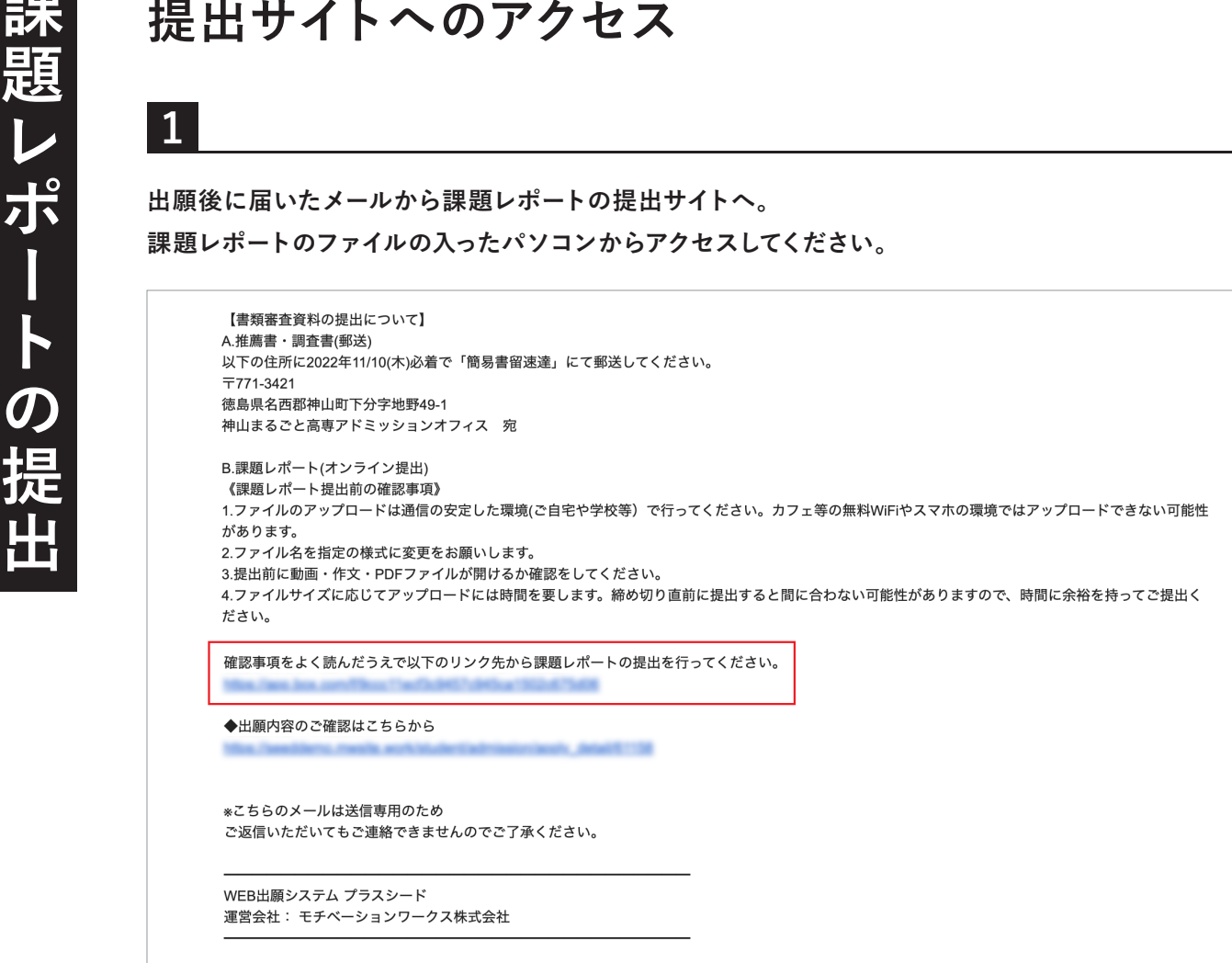

### **課題レポート提出前の確認事項**

- 1. 課題の提出は通信の安定した環境(ご自宅や学校等)で行ってください。 カフェ等の無料Wi-Fiやスマホの環境では提出できない可能性があります。
- 2. ファイル名は指定のものに変更しておいてください(拡張子を変えないよう注意)
- 3. 提出前に動画・作文・PDFファイルが開けるかの最終確認をしてください。
- 4. ファイルサイズに応じて提出には時間を要します。締め切り直前に提出すると間に合わない 可能性があります。時間に余裕を持ってご提出ください。

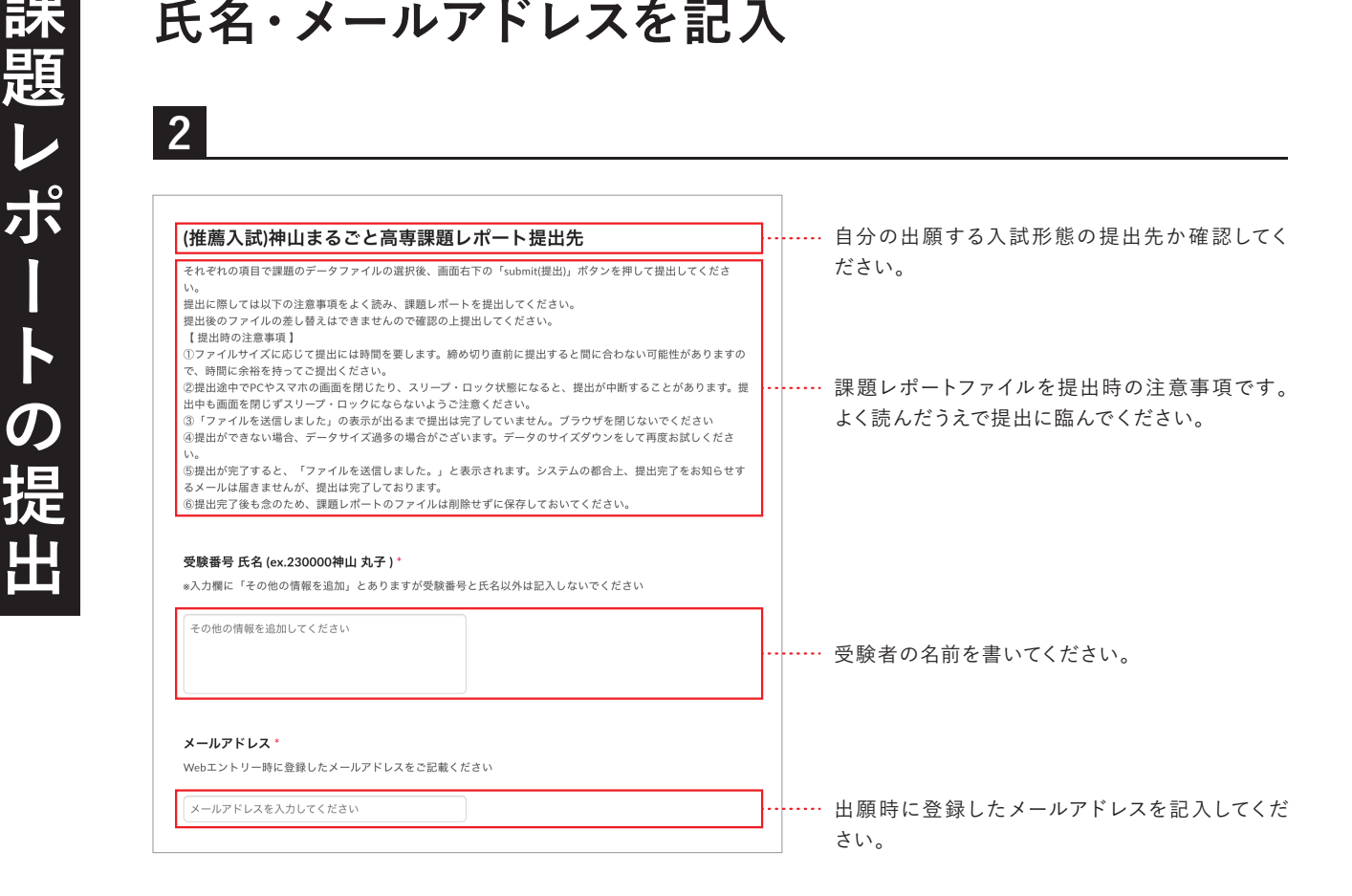

**『ファイルの選択』をクリックし自分のパソコンから** <mark>ろ</mark><br>『ファイルの選択』をクリックし自分の*バ*<br>提出するファイルを選択してください。

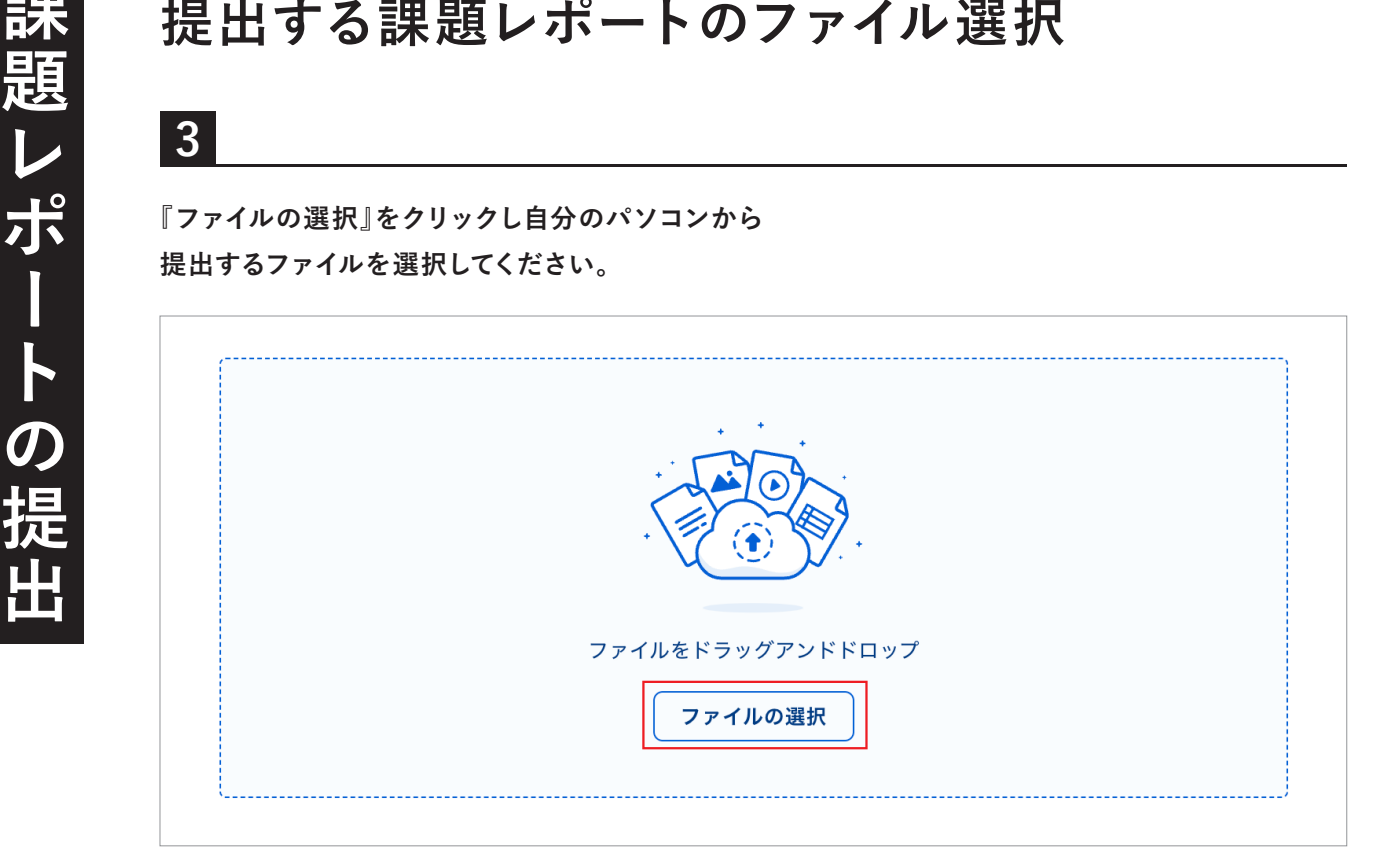

# **ファイルが選択されると以下の画面になります。 提出するファイルが合っていることを確認してください。 4<br>ファイルが選択されると以下の画面になります。**<br>提出するファイルが合っていることを確認してください。<br>※この段階ではまだ提出は完了していませんので、ブラウザを閉じないでください。

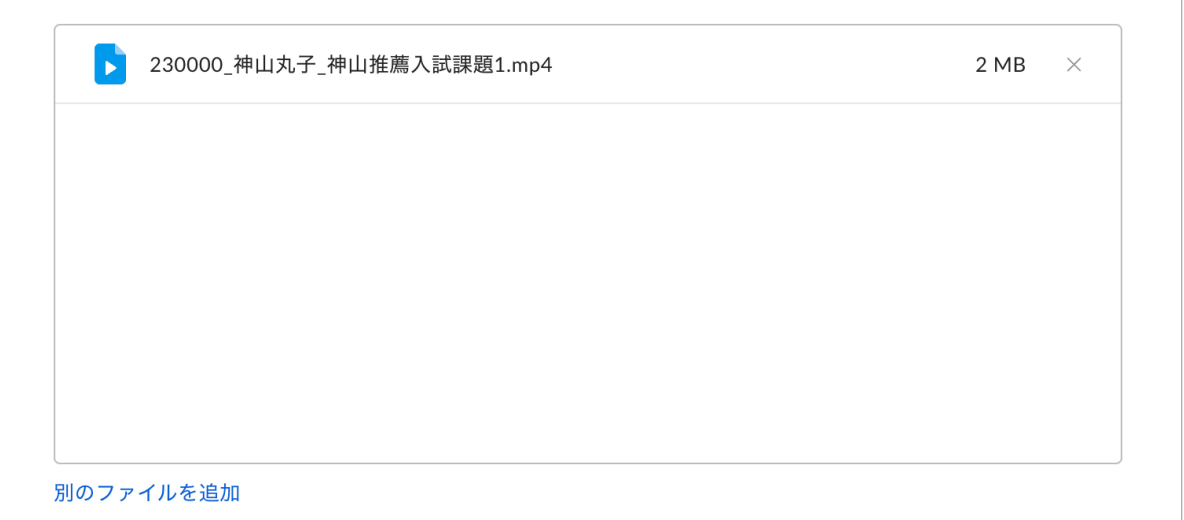

**5**

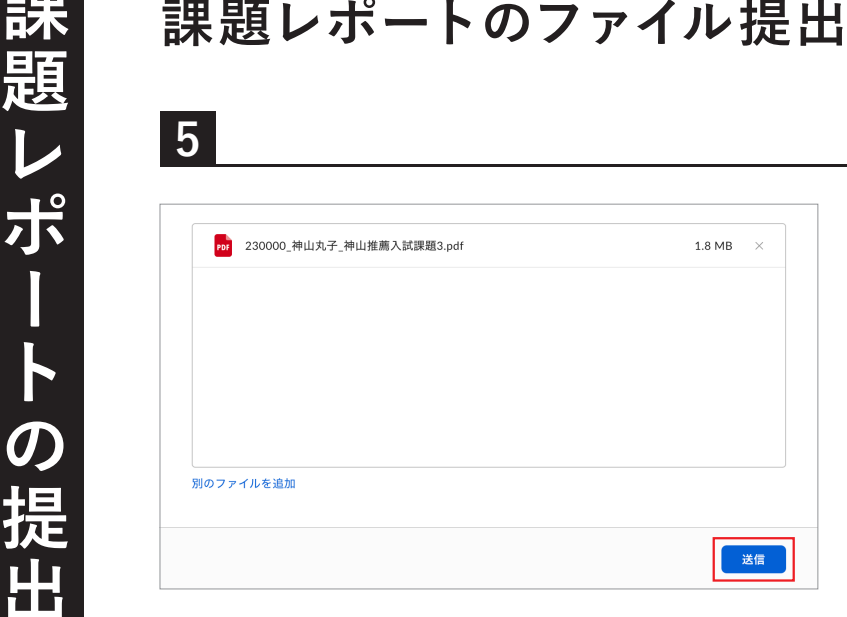

**すべての課題ファイル選択後に『送信』 を押してください。**

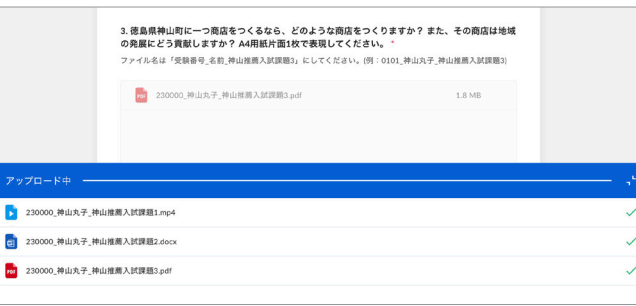

**左記の画面が出ているときはファイル提 出中です。ブラウザを閉じたりしないで ください。**

**7**

**6**

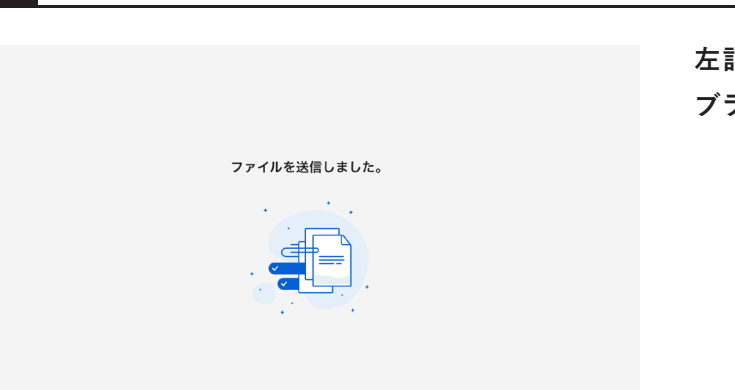

**左記の画面が出ると提出完了です。 ブラウザを閉じてください。**

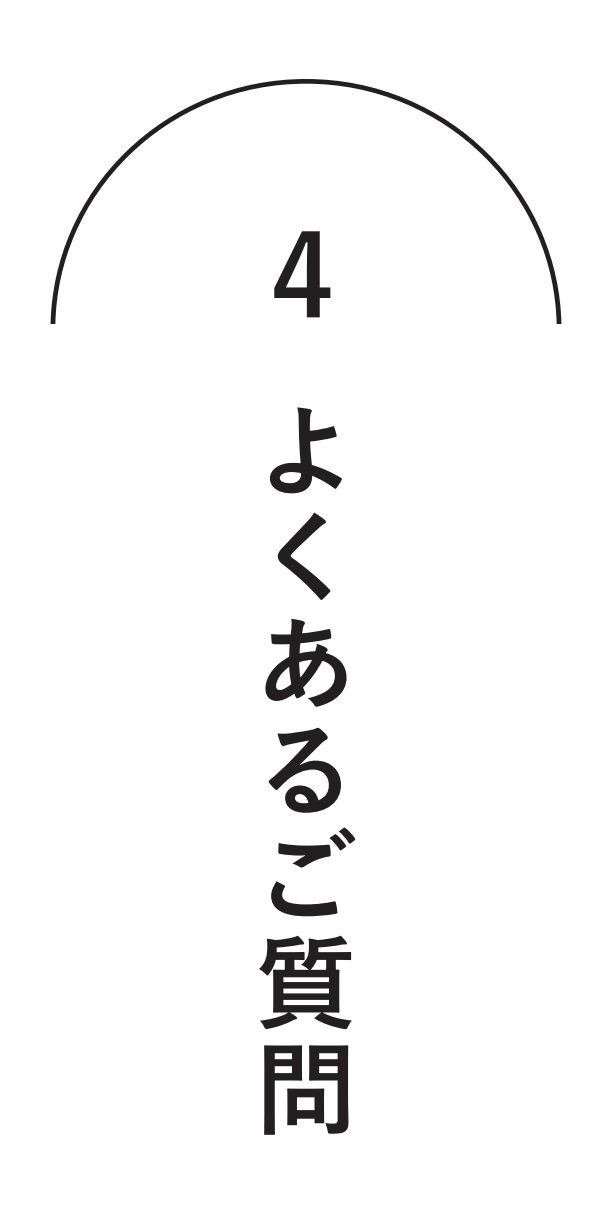

# **よくあるご質問 出願サイトへ登録のためにメールアドレスを入力しましたが 本登録するためのメールが届きません。**

次の点についてご確認ください。

- ・ご自身のメールアドレスの入力が間違っていないか。
- ・出願サイトからのメールが、端末の設定によって迷惑メールフォルダに入っていないか。
- ・「@seed.software」のドメインを拒否していないか。

以上のいずれにも該当しない場合は、仮登録で別のメールアドレスをお試しいただくか、 本校アドミッションオフィス(電話:088-677-1776(対応可能時間:平日9:00~17:30))までご連絡ください。

# **Q**

**Q**

**A**

## **出願サイトに本登録するためのメールのURLをクリックしたら 「 エラー 不正なアクセスです」と表示が出ます。**

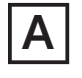

お使いの端末によっては、本登録用URLの表示が2行にまたがってしまい、 URLをコピーした時に一部分しかコピーされていないことがあります。 メール本文のURL全てをコピーし、ブラウザに貼り付けてください。

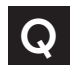

## **iPhoneで出願しようとしたらブラウザが強制終了しました。**

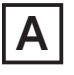

iOS16環境下のSafariでパスワードの自動入力をONにしているとパスワード入力時に ブラウザが異常終了する問題が確認されています。以下の手順で対処ください。

**Step1** :iPhone「設定」アプリ 「パスワード」を選択する.。 **Step2** :「パスワードオプション」をタップして、「パスワードを自動入力」をオフにする。

設定の変更後、お手数ですが再度初めから出願サイトへの登録を行ってください。

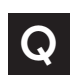

## **規約を確認するために「2023\_神山まるごと高専入試規約.pdf」を押しても エラーが表示されて規約本文が開きません。**

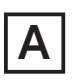

WindowsのChromeブラウザでの閲覧においてそういった事例が確認されています。 Microsoft Edgeなど他ブラウザをお試しください。

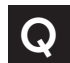

## **出願後に、入力内容の間違いに気づきました。**

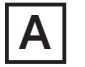

出願後は受験者側で出願内容の修正はできません。入力内容を修正したい場合は 本校アドミッションオフィス(電話:088-677-1776(対応可能時間:平日9:00~17:30))までご連絡ください。

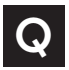

## **出願後に出願情報や受験番号などを確認したいです。**

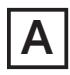

エントリー後に送られる「支払先状況に関するお知らせ」メールまたは出願サイトの 「入試出願状況」からいつでもご確認いただけます。

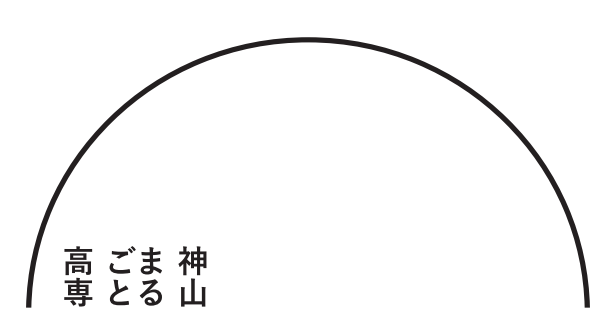

## **神山まるごと高等専門学校 アドミッションオフィス**

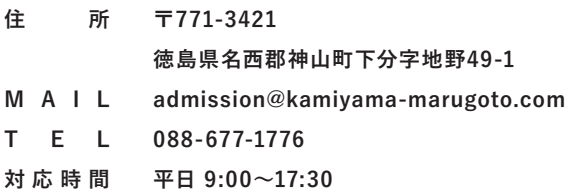